## **[How to Change Password?](https://samooha.org/knowledgebase/how-to-change-password/)**

After user login to Samooha application, user will be shown "*My Profile*" view as shown below

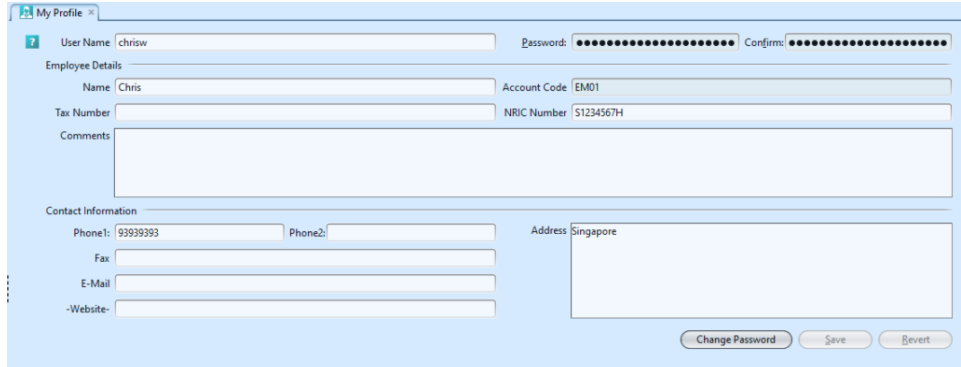

To Change Password:

1. To modify the current password click on "*Change Password*" button on the bottom right of the screen. An application dialog will pop up for user to change the password.

2. Enter the current password\* in the "*Old Password*" field

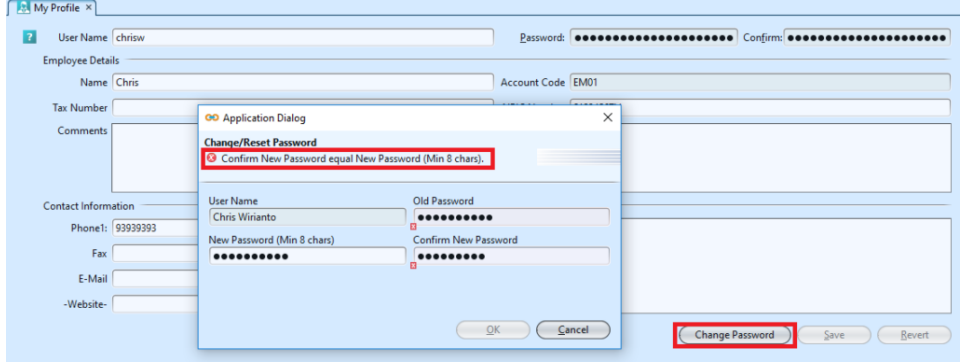

3. Enter the new password and re-enter the new password\* in the "*Confirm New Password*" field. System will prompt error, if the password in both the fields "*New Password*" and "*Confirm New Password*" are not the same.

*\*Note:* password entered must be at least 8 characters length and contains the following:

> at least 1 upper-case / capital letter at least 1 lower-case letter

at least 1 number

at least 1 symbol (i.e. @, !, \$, etc)

For example: Goomi@123, January\$1980, Samuel99!

4. Click on the *"Cancel"* button to undo changing password.

5. Click on the *"OK"* button to save the new password